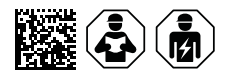

# **COMTRAXX® COM465ID**

Condition Monitor mit integriertem Gateway für die Verbindung von Bender-ISODATA-Geräten mit Ethernet-TCP/IP-Netzwerken

# Software-Version V4.7.x

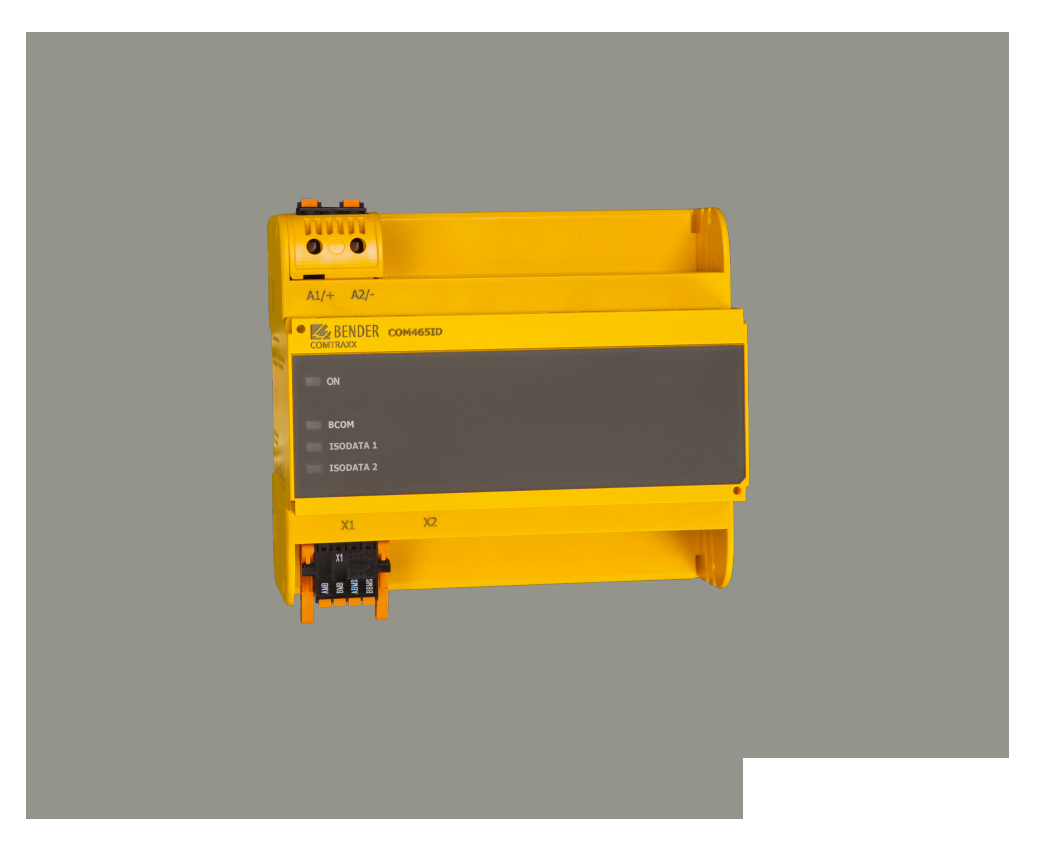

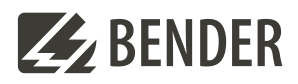

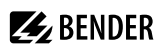

# **Inhaltsverzeichnis**

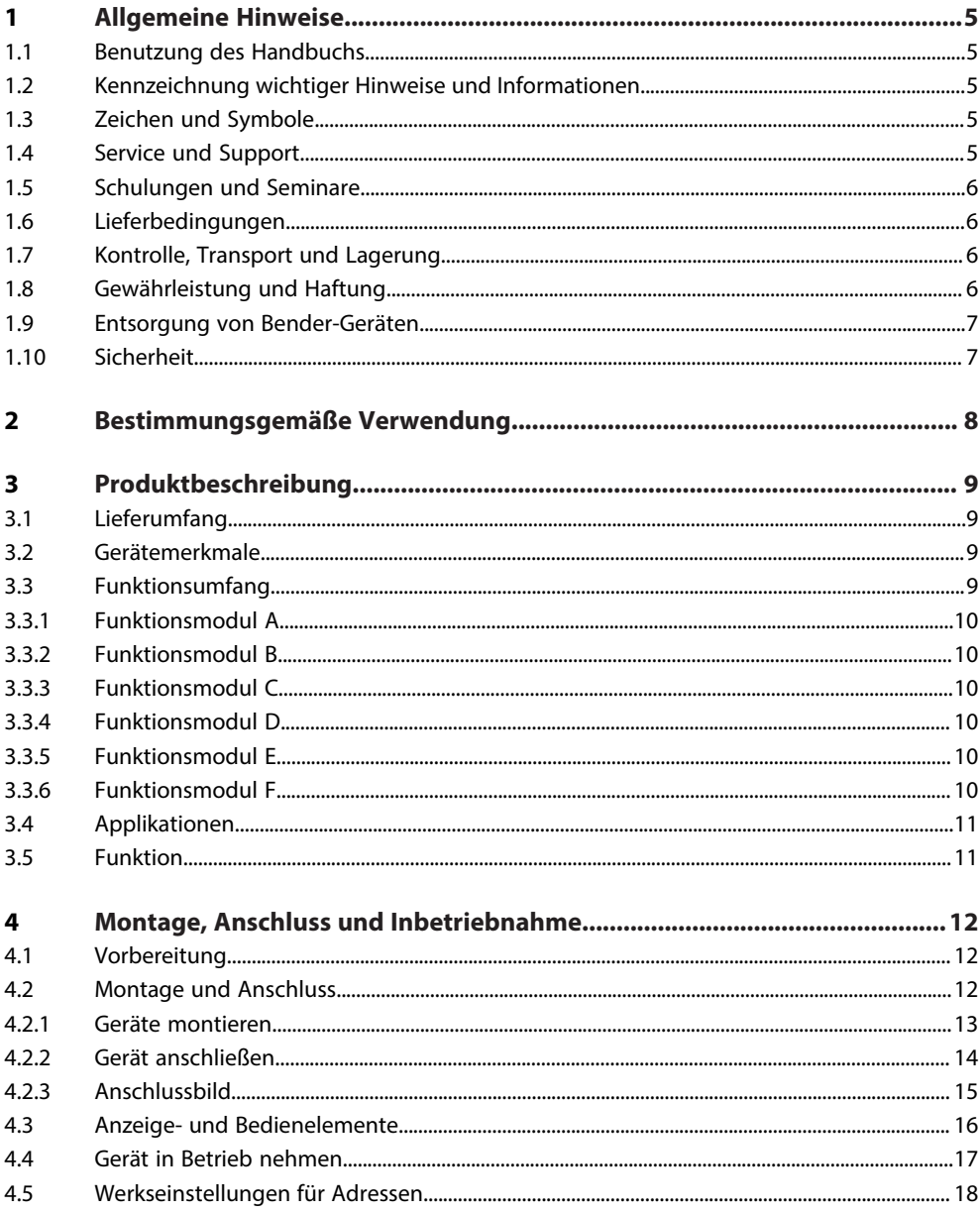

# **Z**BENDER

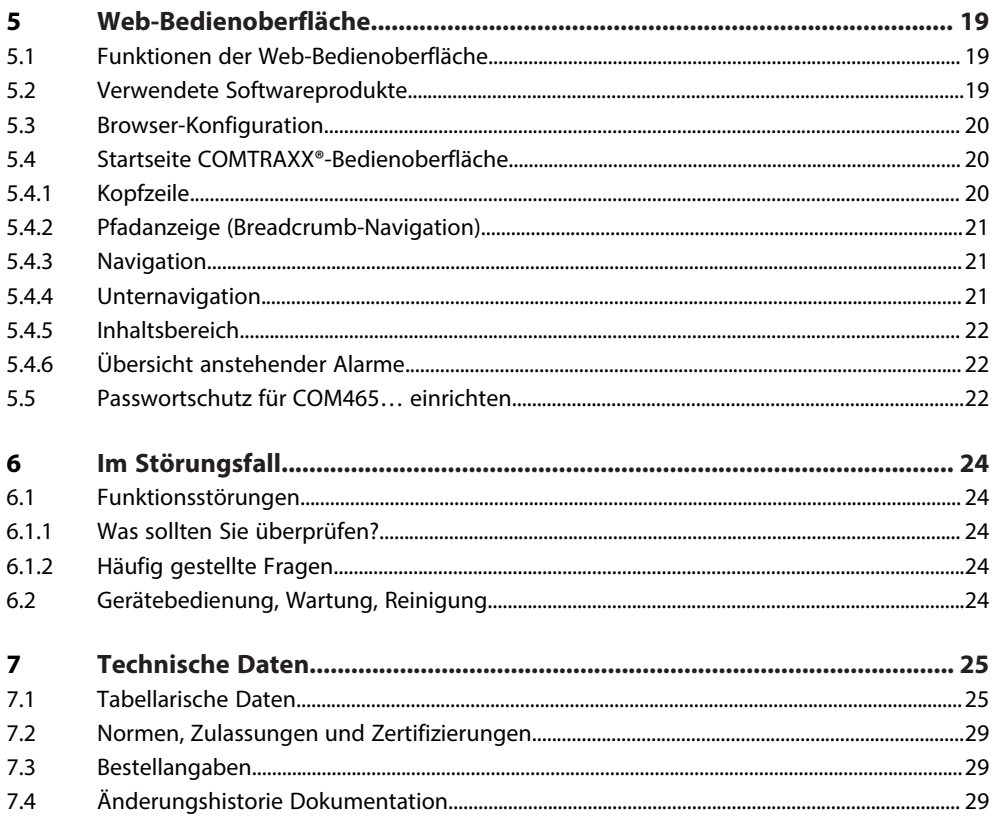

# <span id="page-4-0"></span>**1 Allgemeine Hinweise**

# <span id="page-4-1"></span>**1.1 Benutzung des Handbuchs**

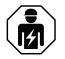

### **HINWEIS!**

Dieses Handbuch richtet sich an Fachpersonal der Elektrotechnik und Elektronik! Bestandteil der Gerätedokumentation ist neben diesem Handbuch die Verpackungsbeilage "Sicherheitshinweise für Bender-Produkte".

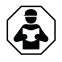

### **HINWEIS!**

Lesen Sie das Handbuch vor Montage, Anschluss und Inbetriebnahme des Gerätes. Bewahren Sie das Handbuch zum Nachschlagen griffbereit auf.

# <span id="page-4-2"></span>**1.2 Kennzeichnung wichtiger Hinweise und Informationen**

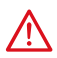

### **GEFAHR!**

Bezeichnet einen hohen Risikograd, der den Tod oder eine schwere Verletzung zur Folge hat.

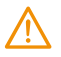

# **WARNUNG!**

Bezeichnet einen mittleren Risikograd, der den Tod oder eine schwere Verletzung zur Folge haben kann.

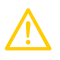

# **VORSICHT!**

Bezeichnet einen niedrigen Risikograd, der eine leichte oder mittelschwere Verletzung oder Sachschaden zur Folge haben kann.

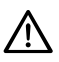

Ť

# **HINWEIS!**

Bezeichnet wichtige Sachverhalte, die keine unmittelbaren Verletzungen nach sich ziehen. Sie können bei falschem Umgang mit dem Gerät u.a. zu Fehlfunktionen führen.

*Informationen können bei einer optimalen Nutzung des Produktes behilflich sein.*

# <span id="page-4-3"></span>**1.3 Zeichen und Symbole**

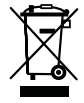

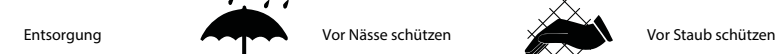

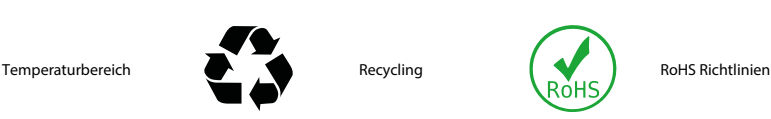

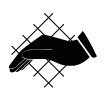

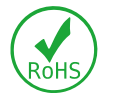

# <span id="page-4-4"></span>**1.4 Service und Support**

Informationen und Kontaktdaten zu Kunden-, Reparatur- oder Vor-Ort-Service für Bender-Geräte sind unter [www.bender.de > service-support > schnelle-hilfe](https://www.bender.de/service-support/schnelle-hilfe/) einzusehen.

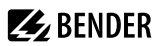

# <span id="page-5-0"></span>**1.5 Schulungen und Seminare**

Regelmäßig stattfindende Präsenz- oder Onlineseminare für Kunden und Interessenten:

[www.bender.de > Fachwissen > Seminare.](https://www.bender.de/fachwissen/seminare)

### <span id="page-5-1"></span>**1.6 Lieferbedingungen**

Es gelten die Liefer- und Zahlungsbedingungen der Firma Bender GmbH & Co. KG. Sie sind gedruckt oder als Datei erhältlich.

Für Softwareprodukte gilt:

Die Elektroindustrie

["Softwareklausel zur Überlassung von Standard-Software als Teil von Lieferungen, Ergänzung](https://www.bender.de/fileadmin/content/BenderGroup/Documents/Terms%20and%20Conditions/de/Softwareklausel_de.pdf) [und Änderung der Allgemeinen Lieferbedingungen für Erzeugnisse und Leistungen der](https://www.bender.de/fileadmin/content/BenderGroup/Documents/Terms%20and%20Conditions/de/Softwareklausel_de.pdf) [Elektroindustrie"](https://www.bender.de/fileadmin/content/BenderGroup/Documents/Terms%20and%20Conditions/de/Softwareklausel_de.pdf)

# <span id="page-5-2"></span>**1.7 Kontrolle, Transport und Lagerung**

Kontrolle der Versand- und Geräteverpackung auf Transportschäden und Lieferumfang. Bei Beanstandungen ist die Firma umgehend zu benachrichtigen, siehe ["www.bender.de > Service & Support](https://www.bender.de/service-support)".

Bei Lagerung der Geräte ist auf Folgendes zu achten:

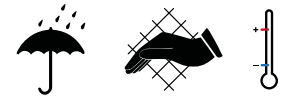

# <span id="page-5-3"></span>**1.8 Gewährleistung und Haftung**

Gewährleistungs- und Haftungsansprüche bei Personen- und Sachschäden sind ausgeschlossen bei:

- Nicht bestimmungsgemäßer Verwendung des Gerätes.
- Unsachgemäßem Montieren, Inbetriebnehmen, Bedienen und Warten des Gerätes.
- Nichtbeachten der Hinweise im Handbuch bezüglich Transport, Inbetriebnahme, Betrieb und Wartung des Gerätes.
- Eigenmächtigen baulichen Veränderungen am Gerät.
- Nichtbeachten der technischen Daten.
- Unsachgemäß durchgeführten Reparaturen
- der Verwendung von Zubehör und Ersatzteilen, die seitens der Herstellerfirma nicht vorgesehen, freigegeben oder empfohlen sind
- Katastrophenfällen durch Fremdkörpereinwirkung und höhere Gewalt.
- Montage und Installation mit nicht freigegebenen oder empfohlenen Gerätekombinationen seitens der Herstellerfirma.

Dieses Handbuch und die beigefügten Sicherheitshinweise sind von allen Personen zu beachten, die mit dem Gerät arbeiten. Darüber hinaus sind die für den Einsatzort geltenden Regeln und Vorschriften zur Unfallverhütung zu beachten.

# <span id="page-6-0"></span>**1.9 Entsorgung von Bender-Geräten**

Beachten Sie die nationalen Vorschriften und Gesetze zur Entsorgung des Gerätes.

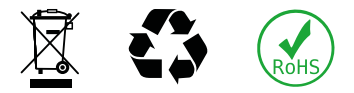

Weitere Hinweise zur Entsorgung von Bender-Geräten unter

[www.bender.de > Service & Support](https://www.bender.de/service-support)

### <span id="page-6-1"></span>**1.10 Sicherheit**

Die Verwendung des Geräts außerhalb der Bundesrepublik Deutschland unterliegt den am Einsatzort geltenden Normen und Regeln. Innerhalb Europas gilt die europäische Norm EN 50110.

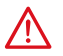

**GEFAHR!** *Lebensgefahr durch Stromschlag!*

*Bei Berühren von unter Spannung stehenden Anlageteilen besteht Gefahr*

- eines lebensgefährlichen elektrischen Schlages,
- von Sachschäden an der elektrischen Anlage,
- der Zerstörung des Gerätes.

Stellen Sie vor Einbau des Gerätes und vor Arbeiten an den Anschlüssen des Gerätes sicher, dass die Anlage spannungsfrei ist. Beachten Sie die Regeln für das Arbeiten an elektrischen Anlagen.

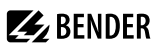

# <span id="page-7-0"></span>**2 Bestimmungsgemäße Verwendung**

Das Gateway verbindet folgende Geräte mit Ethernet-TCP/IP-Netzwerken:

- Bender-Geräte mit isoData- oder BCOM-Schnittstelle
- Bender-Universalmessgeräte PEM…, die mit Modbus TCP-Schnittstelle versehen sind

Das COM465ID setzt Alarme, Messwerte und Zustände der Geräte auf die Protokolle Modbus TCP sowie HTTP und OPC-UA um. Dies ermöglicht die Ankopplung an Modbus-TCP-Netzwerke, die Visualisierung und Auswertung mit Standard-Web-Browsern und die Analyse über OPC-UA-fähige Softwarelösungen.

Die Bedienung und Einstellung erfolgt über die im Gerät integrierte COMTRAXX®-Bedienoberfläche.

# <span id="page-8-0"></span>**3 Produktbeschreibung**

Dieses Handbuch beschreibt

• den Condition Monitor mit integriertem Gateway COMTRAXX® **COM465ID**.

# <span id="page-8-1"></span>**3.1 Lieferumfang**

Sie erhalten

- das Gateway COM465ID
- eine gedruckte Kurzanleitung
- Sicherheitshinweise für Bender-Produkte
- die Handbücher "COMTRAXX® COM465ID" und "BCOM" als PDF-Dateien zum Download unter <https://www.bender.de/service-support/downloadbereich>

# <span id="page-8-2"></span>**3.2 Gerätemerkmale**

- Condition Monitor für Bender-Systeme
- Integriertes modulares Gateway zwischen Bender-System und TCP/IP ermöglicht Fernzugriff über LAN, WAN oder Internet
- Funktionsumfang durch Funktionsmodule anpassbar
- Ethernet (10/100 MBit/s) für Fernzugriff über LAN, WAN oder Internet
- Unterstützung von Geräten, die mittels isoData, über BCOM oder Modbus TCP angeschlossen sind

# <span id="page-8-3"></span>**3.3 Funktionsumfang**

#### **Grundgerät (ohne Funktionsmodule)**

- Condition Monitor mit Weboberfläche zur Verwendung mit Bender isoData- und BCOM-Geräten sowie Universalmessgeräten
- Unterstützung von Geräten
	- über isoData (je ein Gerät pro Schnittstelle)
	- über BCOM-Schnittstelle (max. 139 Geräte intern / max. 98 x 139 Geräte extern)
	- über Modbus TCP (max. 247 Geräte).
- Fernanzeige aktueller Messwerte, Betriebs-/Alarmmeldungen
- Gateway zu Modbus TCP: Auslesen aktueller Messwerte, Betriebs-/Alarmmeldungen von Adressen 1…10 des eigenen Subsystems per Modbus TCP 1)
- Ethernet Schnittstelle mit 10/100 MBit/s für Fernzugriff über LAN, WAN oder Internet
- Zeitsynchronisation für alle zugeordneten Geräte
- Historienspeicher (1.000 Einträge)
- Datenlogger, frei parametrierbar (30 x 10.000 Einträge)
- 50 Datenpunkte von Fremdgeräten können in das System eingebunden werden
- Ein virtuelles Gerät mit 16 Kanälen kann erstellt werden

1) *Eigene Parameter können per Webanwendung und von außen (BCOM) eingestellt werden, nicht jedoch über Modbus. Die Parameter zugeordneter Geräte kann man nur lesen. Zur Änderung von Einstellungen ist das Funktionsmodul C erforderlich.*

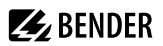

#### **Nachträgliche Installation von Funktionsmodulen**

Laden Sie die Lizenzdateien von der Bender-Homapage herunter:

<https://www.bender.de/service-support/lizenzen/>

Anschließend aktivieren Sie die Funktionsmodule in der COMTRAXX®-Webansicht:

Werkzeuge > Service > Funktionsmodule. Unter der Übersicht befindet sich der Button zum Importieren der Lizenzdateien (.blf).

# <span id="page-9-0"></span>**3.3.1 Funktionsmodul A**

- Vergabe von individuellen Texten für Geräte, Kanäle (Messstellen) und Alarme
- Geräteausfallüberwachung
- E-Mail-Benachrichtigung bei Alarmen und Systemfehlern an unterschiedliche Benutzer
- Gerätedokumentation kann von jedem im System befindlichen Gerät erstellt werden. Diese beinhaltet alle dem Gerät zugehörigen Parameter und Messwerte, sowie die Geräteinformationen wie unter anderem Seriennummer und Softwarestand.
- System-Dokumentation kann erstellt werden. Darin werden alle im System befindlichen Geräte auf einmal dokumentiert.

# <span id="page-9-1"></span>**3.3.2 Funktionsmodul B**

- Auslesen aktueller Messwerte, Betriebs-/Alarmmeldungen von allen zugeordneten Geräten. Einheitlicher Zugriff auf alle zugeordneten Geräte per Modbus TCP über integrierten Server.
- Steuerbefehle: Von einer externen Anwendung (z. B. einer Visualisierungssoftware oder SPS) können per Modbus TCP Befehle an Geräte gesendet werden.
- Zugriff per SNMP (V1, V2c oder V3) auf Alarme und Messwerte. SNMP-Traps werden unterstützt.
- Zugriff per PROFINET auf Alarme und Messwerte.

# <span id="page-9-2"></span>**3.3.3 Funktionsmodul C**

- Schnelle, einfache Parametrierung aller dem Gateway zugeordneten Geräte mittels Web-Browser.
- Backup-Datei mit den Einstellungen von allen im System befindlichen Geräten kann erstellt und wieder aufgespielt werden.

# <span id="page-9-3"></span>**3.3.4 Funktionsmodul D**

- Schnell und einfach zu erstellende Visualisierung des Systems. Integrierter Editor bietet Zugriff auf eine Vielzahl von Widgets und Funktionen.
- Darstellung auf bis zu 50 Übersichtsseiten, wo z. B. Raumpläne hinterlegt werden können. Eine Navigation innerhalb dieser Übersichtsseiten ist problemlos möglich.
- Zugriff auf alle Messwerte, die im System verfügbar sind.
- Durch Buttons und Slider können externe Gewerke über Modbus TCP gesteuert werden.

# <span id="page-9-4"></span>**3.3.5 Funktionsmodul E**

100 virtuelle Geräte mit jeweils 16 Kanälen können erstellt werden.

### <span id="page-9-5"></span>**3.3.6 Funktionsmodul F**

1.600 Datenpunkte von Fremdgeräten können über Modbus TCP in das System eingebunden werden.

# <span id="page-10-0"></span>**3.4 Applikationen**

- Optimale Anzeige und Visualisierung von Geräte- und Anlagenzuständen im Web-Browser
- Erfasste Daten können via Modbus TCP und OPC-UA bereitgestellt werden
- Angepasste Anlagenübersicht durch individuelle Anlagenbeschreibung
- Gezielte Benachrichtigung unterschiedlicher Benutzer bei Alarmen
- Informationen aus dem Bender-System können an POWERSCOUT® weitergegeben, dort analysiert und archiviert werden
- Inbetriebnahme und Diagnose von Bender-Systemen
- Ferndiagnose, Fernwartung

Das COM465ID kommuniziert über unterschiedliche Schnittstellen mit den zugeordneten Geräten und Systemen

- 2 isoData-Schnittstellen (RS485)
- BCOM (RJ45) für neue und zukünftige Bender-Systeme wie z. B. ISOMETER® isoDB685-D-x
- Modbus TCP (RJ45)
- OPC-UA (RJ45)

# <span id="page-10-1"></span>**3.5 Funktion**

COM465ID werden wie ein PC in ein Netzwerksystem eingebunden. Nach Verbindung mit dem Netzwerk und anderen kompatiblen Bender-Produkten kann von jedem PC mittels Standard-Webbrowser auf alle Geräte des Systems zugegriffen werden.

Verifizierte Webbrowser: Microsoft Edge, Mozilla Firefox, Google Chrome.

Das COM465ID ist eine Erweiterung auf Basis des Bender Seriengerätes COM465IP. Es ermöglicht unter anderem die Integration von 2 isoData-Geräten in das System. **An jede physikalische Schnittstelle kann nur ein isoData-Gerät angeschlossen werden.**

#### **Rückwirkungsfreiheit**

Die Rückwirkungsfreiheit zwischen isoData-Gerät und COM465ID wird hardwareseitig sichergestellt. Dazu wurde die Sendeleitung der isoData-Schnittstelle unterbrochen. So können Daten nur mittels isoData empfangen, aber keine gesendet werden.

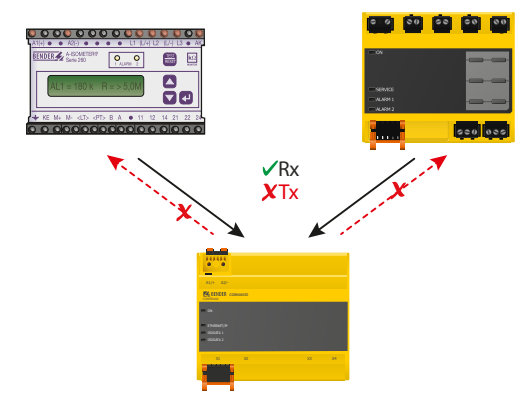

Eine Tx-Leitung ist nicht vorhanden.

# <span id="page-11-0"></span>**4 Montage, Anschluss und Inbetriebnahme**

Das COM465ID wird üblicherweise in vorhandene LAN-Strukturen integriert, kann aber auch Ethernet-seitig an einem Einzel-PC betrieben werden.

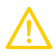

### **VORSICHT!**

*Wenn Sie mit dem Konfigurieren von Computer-Netzwerken vertraut sind, können Sie den Anschluss des COM465ID selbst durchführen.* **Anderenfalls wenden Sie sich bitte an ihren EDV-Administrator!**

# <span id="page-11-1"></span>**4.1 Vorbereitung**

- 1. Verfügt das vorhandene Computer-Netzwerk über einen DHCP-Server? Andernfalls sind IP-Adresse und Netzmaske manuell einzustellen.
- 2. Lassen Sie sich die IP-Adresse des NTP-Servers geben, diese ist für die automatische Zeiteinstellung erforderlich.
- 3. Steht für die Inbetriebnahme geeignete PC-Hardware und Software bereit? - Systemvoraussetzungen (mindestens): 1,6-GHz-Prozessor/512 MB RAM
	- Verifizierte Webbrowser: Microsoft Edge, Mozilla Firefox, Google Chrome
	- *Bei Erstanschluss ist eine Grundkonfiguration des COM465ID außerhalb der Anlage durchzuführen.* 1

# <span id="page-11-2"></span>**4.2 Montage und Anschluss**

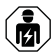

*Alle zum Einbau, zur Inbetriebnahme und zum laufenden Betrieb eines Gerätes oder Systems erforderlichen Arbeiten sind durch geeignetes Fachpersonal auszuführen.*

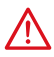

### **GEFAHR!** *Lebensgefahr durch Stromschlag!*

*Bei Berühren von unter Spannung stehenden Anlageteilen besteht Gefahr*

**GEFAHR!** *Lebensgefahr und Zerstörungsgefahr durch Nässe!*

*Gerät so installieren, dass es vor Feuchtigkeit geschützt ist.*

- eines lebensgefährlichen elektrischen Schlages,
- von Sachschäden an der elektrischen Anlage,
- der Zerstörung des Gerätes.

Stellen Sie vor Einbau des Gerätes und vor Arbeiten an den Anschlüssen des Gerätes sicher, dass die Anlage spannungsfrei ist. Beachten Sie die Regeln für das Arbeiten an elektrischen Anlagen.

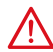

# **VORSICHT!**

### **Montageort beachten**

Der Betrieb des Gerätes ist nur in Betriebsstätten mit **beschränktem Zutritt** gestattet! Dies kann beispielsweise die Montage in einem Schaltschrank sein.

# <span id="page-12-0"></span>**4.2.1 Geräte montieren**

Das Gerät ist für folgende Einbauarten geeignet:

- Schnellbefestigung auf Hutprofilschiene nach IEC 60715 oder
- Schraubbefestigung mit 3 x M4

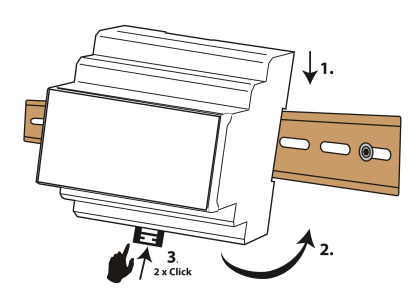

Schnellbefestigung auf Hutprofilschiene nach IEC 60715

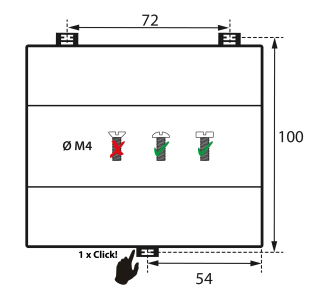

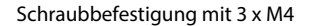

Maßbild (mm)

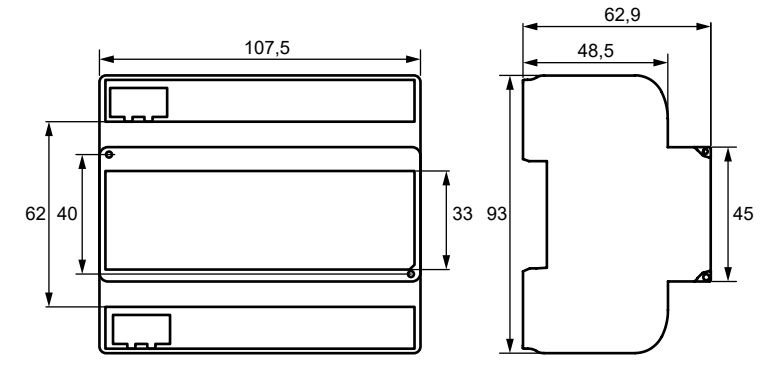

### <span id="page-13-0"></span>**4.2.2 Gerät anschließen**

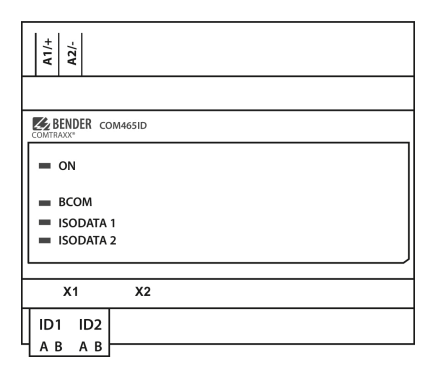

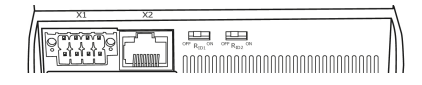

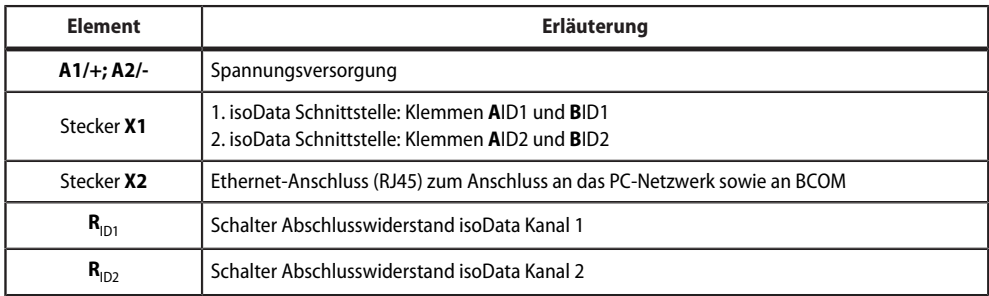

Schließen Sie wie folgt an:

- 1. Klemmenabdeckungen des Geräts entfernen.
- 2. Klemmen **A**ID1 und **B**ID1 des Steckers X1 vom COM465ID mit dem isoData-Gerät verbinden.
- 3. Klemmen **A**ID2 und **B**ID2 des Steckers X1 vom COM465ID mit einem weiteren isoData-Gerät verbinden.
- 4. Der Abschlusswiderstand sollte bei beiden Schnittstellen auf "ON" stehen.
- 5. Verbindung mit PC und BCOM herstellen: Ethernet-Kabel (RJ45/min. CAT5) in das COM465ID einstecken (X2) und mit PC-Netzwerk verbinden.
- 6. Spannungsversorgung anschließen Verbinden Sie die Klemmen A1/+ und A2/- mit der Speisespannung. Die Spannung muss über eine 6 A-Vorsicherung zugeführt werden.
- 7. Klemmenabdeckungen anbringen und sicher einrasten.

# <span id="page-14-0"></span>**4.2.3 Anschlussbild**

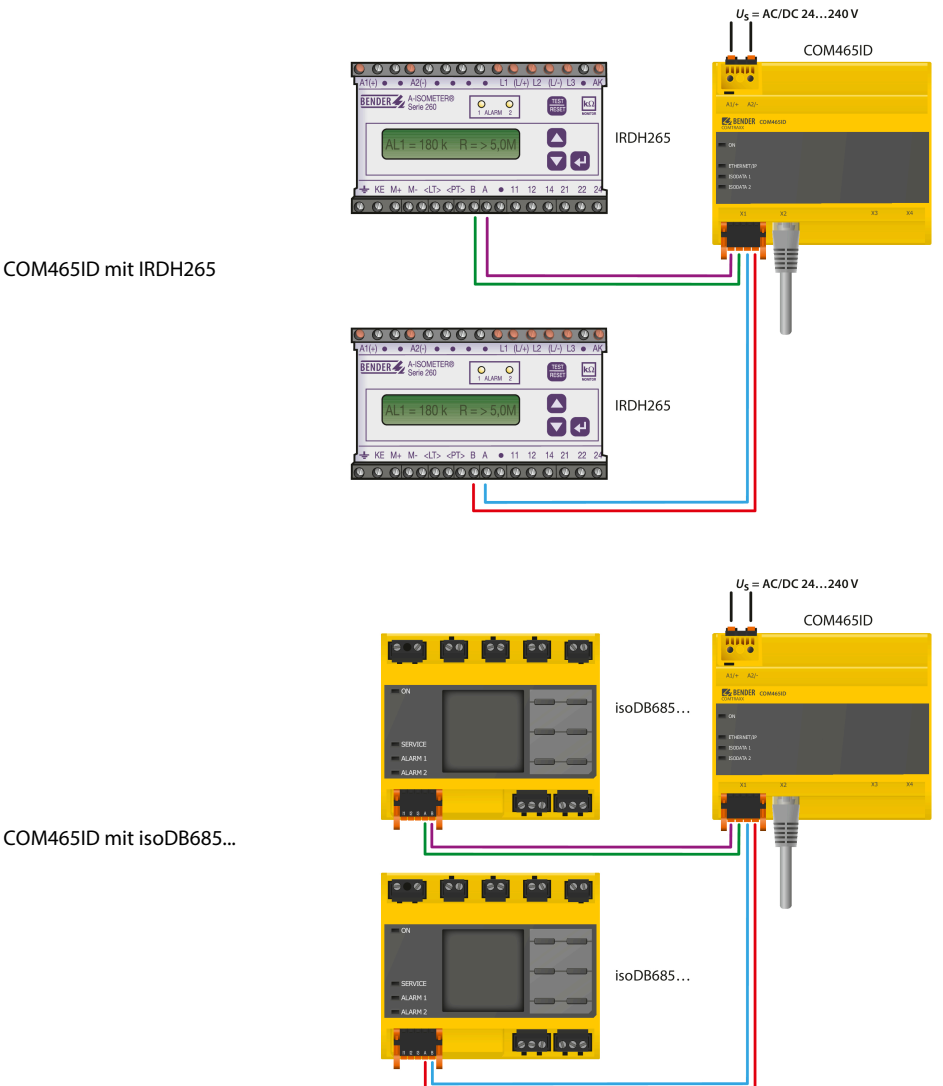

COM465ID mit isoDB685...

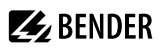

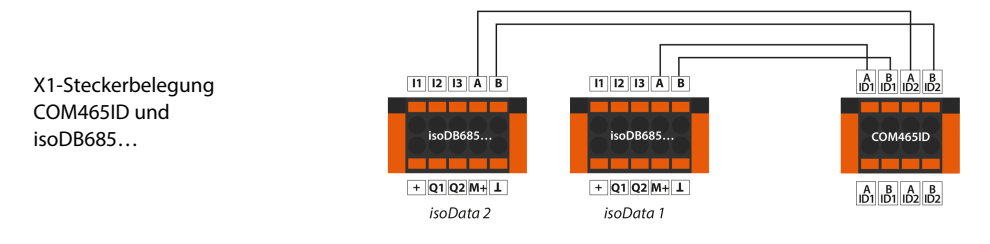

#### **Terminierung der isoData-Schnittstelle**

Für eine störungsfreie Datenübertragung vom isoData-Gerät zum COM465ID ist an beiden Enden der Busleitung je Kanal ein Abschlusswiderstand von 120 Ω anzuschließen. Dieser wird entweder **zugeschaltet** oder **extern** angeschlossen.

Beim COM465ID wird der erforderliche 120-Ω-Widerstand je Kanal über die Mikroschalter an der Geräteunterseite zugeschaltet.

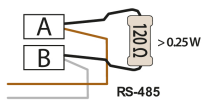

Bei Geräten ohne integrierten Busabschlusswiderstand muss ein externer Widerstand von 120 Ω an den Klemmen der Anschlussleitung verbaut werden.

# <span id="page-15-0"></span>**4.3 Anzeige- und Bedienelemente**

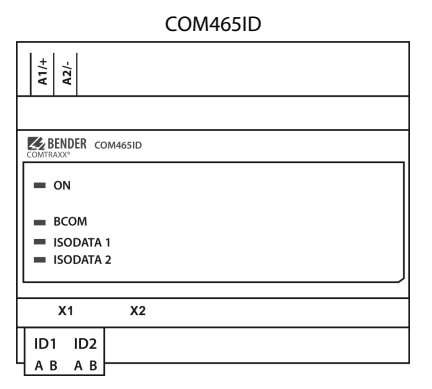

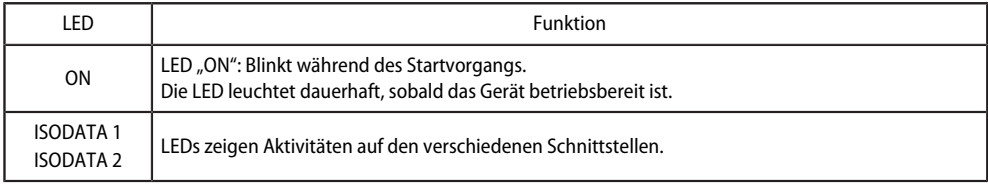

# <span id="page-16-0"></span>**4.4 Gerät in Betrieb nehmen**

Ermitteln Sie vor der Inbetriebnahme des COM465ID den Adressraum des Systemnetzwerks. Folgende benötigte Informationen erhalten Sie von Ihrem Netzwerkadministrator.

- IP-Adresse des COM465ID
- Subnetzmaske des Netzwerksystems
- Adresse des Gateways
- Adresse des DNS-Servers
- Ist ein DHCP-Server im Netzwerksystem vorhanden?

Verbinden Sie einen PC/Laptop per Ethernetkabel direkt mit dem COM465ID.

1. Spannungsversorgung einschalten:

Wird das Gerät mit Spannung versorgt, leuchten zunächst alle LEDs kurz auf. Während des Startvorgangs blinkt die LED "ON". Nach erfolgreichem Start leuchtet die LED "ON" dauerhaft. Das Gerät ist nun betriebsbereit.

- 2. Web-Bedienoberfläche starten:
	- Öffnen Sie einen Internetbrowser.
	- Geben Sie folgende IP-Adresse ein, um auf die Web-Bedienoberfläche des COM46… zu gelangen: **169.254.0.1.**

In der Web-Bedienoberfläche können Sie die IP-Adresse des COM46… beliebig einstellen.

*Gefahr doppelter Adressen, wenn BCOM-Systemname nicht geändert wird.*

3. Einstellungen vornehmen:

1

Stellen Sie zumindest alle Adressdaten des COM46… ein. Stellen Sie immer die BCOM-Schnittstelle ein (Systemname, Subsystem, Geräteadresse).

*Bei allen Bender-BCOM-Geräten lautet die Werkseinstellung für den Systemnamen "SYSTEM". Werden im gleichen Netzwerk mehrere Systeme aufgebaut, so besteht die Gefahr, dass Adressen doppelt vergeben werden.*

*Geben Sie jedem System deshalb bei der Inbetriebnahme immer einen neuen BCOM-Systemnamen.*

#### 4. Geräte ins System einbinden

- BCOM-Geräte werden automatisch erkannt
- isoData-Geräte müssen konfiguriert werden. Dies geschieht in der Web-Oberfläche unter

#### **> Geräteverwaltung > isoData-Geräte > Geräte verwalten**

- Wählen Sie den Gerätetyp.
- Stellen Sie den Timeout-Parameter ein.
- Bestätigen Sie Ihre Eingaben durch Drücken der "Ok"-Taste
- Binden Sie ggf. das zweite Gerät ein.
- Speichern Sie Ihre Einstellungen.
- OPC-UA muss konfiguriert werden. Dies geschieht in der Web-Oberfläche unter

#### **> Menü > Einstellungen > Schnittstelle**

- Aktivieren Sie den OPC-UA-Transfer.
- Stellen Sie die Portnummer der Adresse ein.
- Aktivieren Sie die Verschlüsselung, wenn die Kommunikation der Geräte über OPC-UA verschlüsselt erfolgen soll.
- Legen Sie fest, ob die Kommunikation mit einer gesonderten Authentifizierung stattfinden soll. Wenn die Option gesetzt ist, werden die Eingaben von Benutzername und Passwort aktiv.
- Bestätigen Sie Ihre Eingaben mit Drücken der Schaltfläche "Änderungen speichern" oder verwerfen Sie Ihre Eingaben mit "Änderungen verwerfen".
- 5. Verbindung erproben

Verbinden Sie das COM46… wieder mit dem Netzwerk. Starten Sie die Web-Bedienoberfläche. Alle übrigen Einstellungen (individuelle Texte, E-Mail-Benachrichtigungen,…) können nun vorgenommen werden.

# <span id="page-17-0"></span>**4.5 Werkseinstellungen für Adressen**

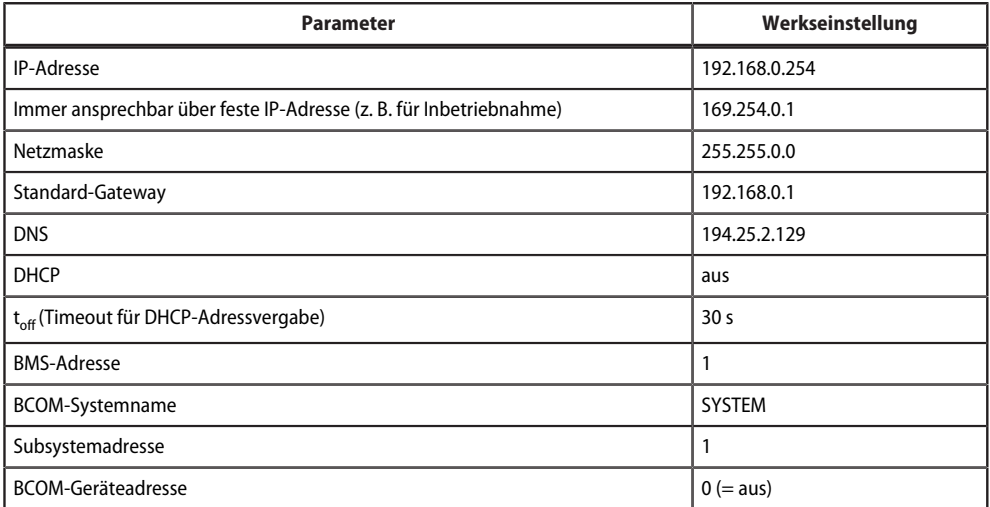

Die Einstellungen können über die Web-Bedienoberfläche geändert werden.

# <span id="page-18-0"></span>**5 Web-Bedienoberfläche**

Die Web-Bedienoberfläche des Geräts ermöglicht einen Zugriff mittels LAN, WAN oder Internet. Sie bietet eine einheitliche Darstellung von Bender-Geräten, die über

- isoData
- BCOM
- Modbus TCP

angeschlossen sind. Jede Schnittstelle hat ihren eigenen Adressbereich. Darin bekommt jedes Gerät eine eigene individuelle Adresse, über die es identifiziert werden kann.

# <span id="page-18-1"></span>**5.1 Funktionen der Web-Bedienoberfläche**

- Busübersicht der zugeordneten Geräte
	- Anzeige von Messwerten und Alarmmeldungen
	- Darstellung nach Schnittstelle oder Subsystem
	- Einstellen, Anzeigen und Auswerten von Historienspeicher und Datenloggern
	- Grafische Darstellung von Messwerten (Balkendiagramm, Zeigerdiagramm, Leistungsdreieck) und Kurvenformrekordern; bei Universalmessgeräten zusätzlich Anzeige der Harmonischen als Tabelle oder Balkengrafik
	- Einstellen von Geräteparametern
	- Geräteausfallüberwachung
	- Einstellungen als "Backup" sichern und wieder einspielen
	- Einstellungen und Messwerte dokumentieren
	- Vergabe von individuellen Texten für Geräte, Messstellen (Kanäle) und Alarme
	- E-Mail-Benachrichtigung bei Alarmen und Systemfehlern zeitgesteuert an unterschiedliche Benutzergruppen. E-Mail-Adresse des Absenders kann eingegeben werden.
	- Anzeige von virtuellen Geräten. Eine virtuelle "Messstelle" entsteht aus der logischen oder numerischen Verknüpfung der Messwerte "echter" am Gateway angeschlossener Geräte.
- Verwaltung von Modbus-Geräten
	- Hinzufügen zur Busübersicht, Löschen von Geräten
	- Template mit ausgewählten Messwerten erstellen
- Visualisierung
	- Schnelle, einfache Visualisierung ohne Programmierkenntnisse in eigenem Editor konfigurierbar
	- Messwerte, Alarme, Buttons, usw. können durch verschiedene Widgets vor einer Grafik (Anlagenschema, Raumplan) angeordnet und angezeigt werden
	- Anzeigen einer Übersichtsseite; Sprung auf andere Ansichtsseite und wieder zurück auf Übersichtsseite möglich
- Grafische Darstellung mit Skalierung der Zeitachse für die Datenlogger des Geräts und kompatibler Bender-Geräte.

# <span id="page-18-2"></span>**5.2 Verwendete Softwareprodukte**

Wählen Sie **Werkzeuge > Information > Copyright**, um die verwendeten Softwareprodukte anzuzeigen.

1

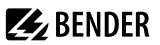

# <span id="page-19-0"></span>**5.3 Browser-Konfiguration**

Als Browser werden Google Chrome, Microsoft Edge oder Mozilla Firefox in der jeweils aktuellsten Version empfohlen.

Um die Funktionen der Web-Bedienoberfläche nutzen zu können, muss JavaScript aktiviert sein. Der Pop-up-Blocker sollte für die IP-Adresse des COMTRAXX®-Gerätes deaktiviert sein.

*Im Windows© Internet Explorer muss immer die Kompatibilitätsansicht ausgeschaltet werden.*

*Wählen Sie Extras > Einstellung der Kompatibilitätsansicht. Deaktivieren Sie die Schaltfläche Intranetsites in Kompatibilitätsansicht anzeigen.*

# <span id="page-19-1"></span>**5.4 Startseite COMTRAXX®-Bedienoberfläche**

- 1. Öffnen Sie einen Internetbrowser.
- 2. Geben Sie die IP-Adresse des Gateways in die Adresszeile ein (Beispiel: http://172.16.60.72).

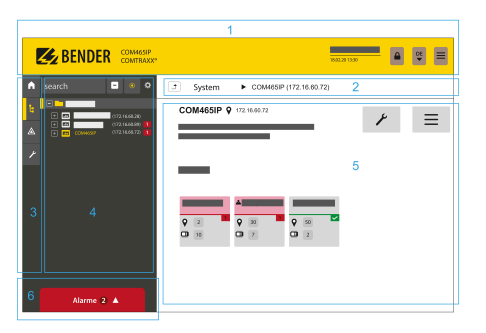

- 1 Kopfzeile
- 2 Pfadanzeige
- 3 Navigation
- 4 Unternavigation
- 5 Inhaltsbereich
- 6 Alarmübersicht

### <span id="page-19-2"></span>**5.4.1 Kopfzeile**

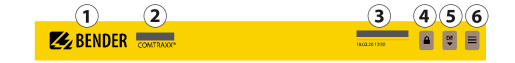

- 1 Klick auf das Logo: Rückkehr zur Startseite
- 2 Verwendetes Gerät: Gerätetyp
- 3 Verwendetes Gerät: Systemname > Subsystem > Geräteadresse Datum und Uhrzeit des Gerätes
- 4 Das Symbol zeigt, dass die Web-Bedienoberfläche durch ein Passwort geschützt ist. Klicken Sie auf das Symbol und dann auf Login, um Benutzernamen und Passwort einzugeben.
- 5 Sprachauswahl
- 6 Navigation öffnen/schließen (Schaltfläche nur bei kleinem Browserfenster vorhanden)

# **Z** BENDER

# <span id="page-20-0"></span>**5.4.2 Pfadanzeige (Breadcrumb-Navigation)**

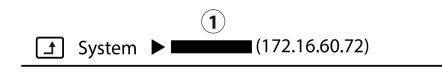

1= Gerät

Die Pfadanzeige stellt jederzeit dar, auf welchem Gerät und in welchem Bus Sie sich im Inhaltsfenster gerade befinden.

### <span id="page-20-1"></span>**5.4.3 Navigation**

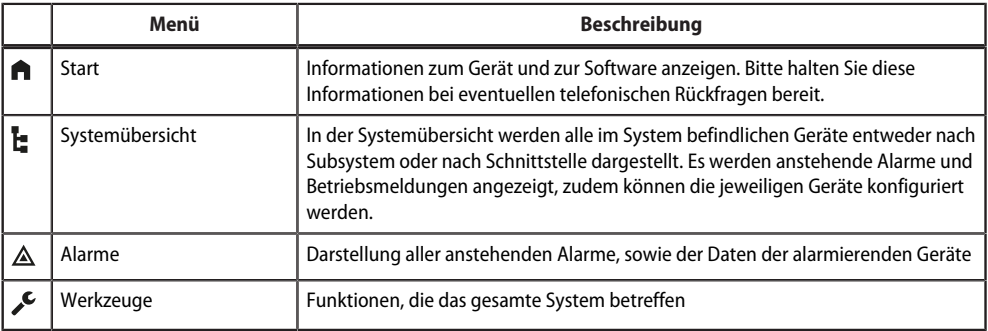

Die Symbole der Navigation sind am linken Rand dauerhaft sichtbar. Auch wenn Sie gerade ein beliebiges anderes Untermenü der Web-Bedienoberfläche geöffnet haben, können Sie durch Klicken auf das gewünschte Symbol direkt in einen der vier Bereiche springen.

# <span id="page-20-2"></span>**5.4.4 Unternavigation**

In der Unternavigation wird die Systemübersicht dargestellt.

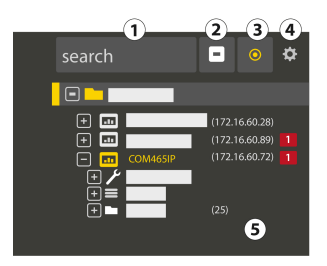

### *Legende*

- 1. Volltextsuche im System nach Gerätenamen oder Menüeinträgen. Gefundene Stellen sind gelb hervorgehoben.
- 2. Ausgeklappten Baum in der Unternavigation schließen
- 3. Automatisch ausklappen: Wenn aktiv (= gelb), werden die angezeigten Inhalte des Inhaltsbereichs neben der Pfadanzeige auch in der Unternavigation mit automatisch ausklappendem Gerätebaum

dargestellt. Pfadanzeige und Inhaltsbereich sind immer synchron. Wenn ausgeschaltet (= weiß), wird die Unternavigation nicht an die Pfadanzeige bzw. den aktuellen Inhaltsbereich angepasst.

- 4. Einstellen, ob die **Darstellung** nach Subsystemen oder nach Schnittstellen erfolgt. Die Schnittstellendarstellung steht erst ab COMTRAXX® V4.xx zur Verfügung. - **Zeilenhöhe** der Einträge konfigurieren.
- 5. Die Zahl in Klammern (hier: 25) bezeichnet die eingestellte Busadresse.

*Die Darstellung nach Subsystem oder Schnittstelle ist unabhängig vom konfigurierten Modbusabbild V1 bzw. V2 möglich.*

# <span id="page-21-0"></span>**5.4.5 Inhaltsbereich**

Darstellung des Systems, der Alarme und Einträge zu den Werkzeugen

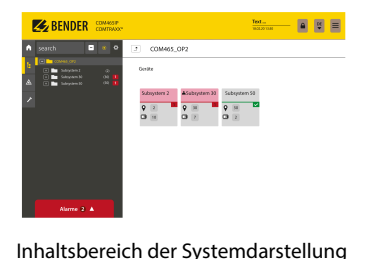

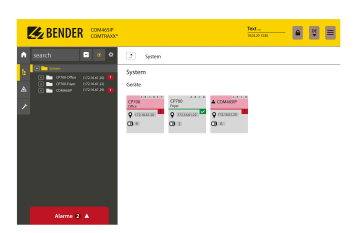

Inhaltsbereich der Systemdarstellung nach **Schnittstelle**

# <span id="page-21-1"></span>**5.4.6 Übersicht anstehender Alarme**

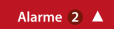

nach **Subsystem**

¢ *Klicken auf die Alarmübersicht: Liste der anstehenden Alarme* 1 *Klicken auf die Liste: Details zu den Alarmen im Inhaltsbereich*

# <span id="page-21-2"></span>**5.5 Passwortschutz für COM465… einrichten**

Es kann für die Rollen Benutzer und Administrator ein Passwortschutz konfiguriert werden. Dadurch kann der Zugriff auf die Web-Bedienoberfläche reguliert werden.

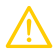

#### **VORSICHT!** *Gefahr von Anlagenschäden durch unberechtigten Zugriff*

Der Passwortschutz des Gateways schützt nur in begrenztem Maße gegen unberechtigten Zugriff. Angreifer aus dem Internet könnten dennoch Daten auslesen und Einstellungen ändern. Sorgen Sie unbedingt für Sicherheit durch

- ein vom Internet getrenntes Netzwerk
- oder gängige Sicherheitsmechanismen (Firewall, VPN-Zugang).

Die Konfiguration des Passwortschutzes erfolgt in dem Gerätemenü des jeweiligen COMTRAXX®-Gerätes. Wählen Sie **Menü > Einstellungen > Passwort**.

<sup>1</sup> 

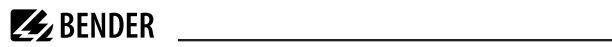

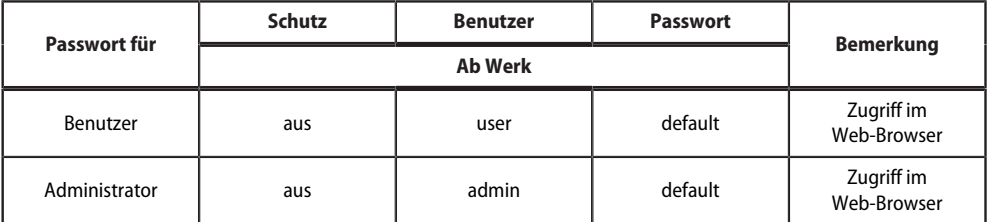

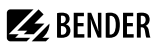

# <span id="page-23-0"></span>**6 Im Störungsfall**

### <span id="page-23-1"></span>**6.1 Funktionsstörungen**

Falls das Gerät zu Störungen in den angeschlossenen Netzen führt, ziehen Sie bitte dieses Handbuch zu Rate.

### <span id="page-23-2"></span>**6.1.1 Was sollten Sie überprüfen?**

Prüfen Sie, ob

- $\bullet$  dem Gerät die korrekte Versorgungsspannung  $U_{\rm S}$  zugeführt wird.
- das isoData-Kabel korrekt angeschlossen und terminiert (120  $\Omega$ ) ist.

# <span id="page-23-3"></span>**6.1.2 Häufig gestellte Fragen**

#### **Wie greife ich auf das Gerät zu, wenn die Adressdaten nicht bekannt sind?**

- 1. Verbinden Sie das Gerät direkt über ein Patchkabel mit einem Windows-PC
- 2. Aktivieren Sie am PC die DHCP-Funktion.
- 3. Warten Sie etwa eine Minute.
- 4. Der Zugriff ist nun über folgende feste IP-Adresse möglich: 169.254.0.1.
- 5. Stellen Sie nun die neuen Adressdaten ein.

*Dokumentieren Sie die neuen Einstellungen als PDF-Datei. Nutzen Sie die Backup-Funktion zum Sichern* 1 *aller Einstellungen des Geräts (siehe Kapitel: ["Gerätemerkmale", Seite 9](#page-8-2)).*

#### **Häufig gestellte Fragen im Internet**

Zu vielen Bender-Geräten finden Sie FAQs unter: [www.bender.de > service-support > schnelle-hilfe](https://www.bender.de/service-support/schnelle-hilfe/)

# <span id="page-23-4"></span>**6.2 Gerätebedienung, Wartung, Reinigung**

#### **Wartung**

Das Gerät enthält keine Teile, die gewartet werden müssen.

#### **Reinigung**

Das Gerät darf nur mit einem trockenen Tuch gereinigt werden.

# <span id="page-24-0"></span>**7 Technische Daten**

# <span id="page-24-1"></span>**7.1 Tabellarische Daten**

( )\* = Werkseinstellung

### **Isolationskoordination nach IEC 60664-1/IEC 60664-3**

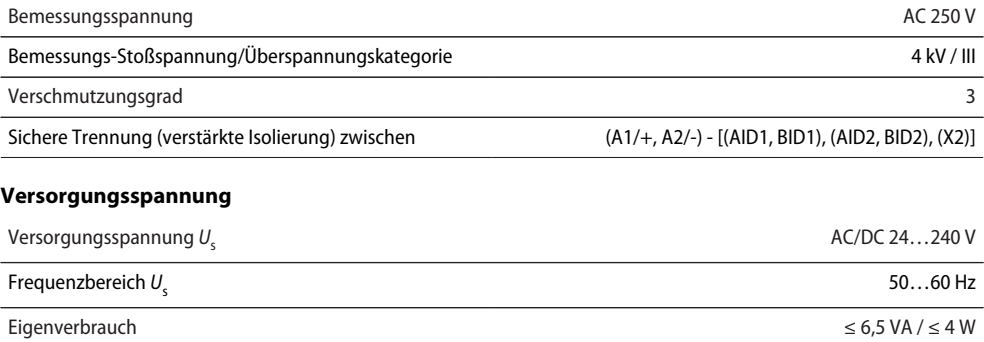

#### **Anzeigen**

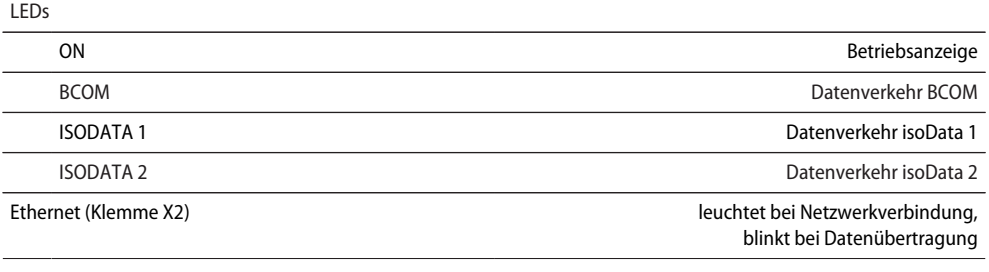

#### **Speicher**

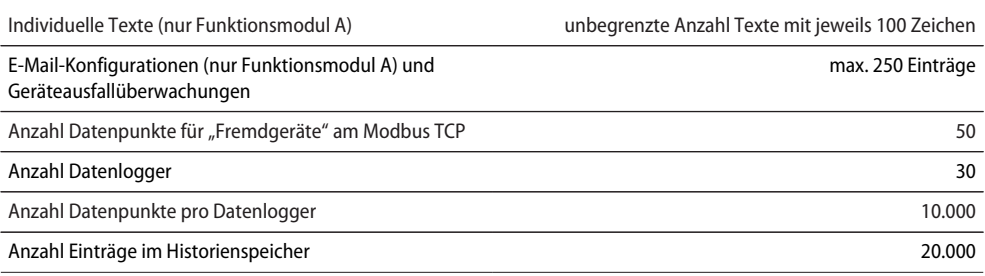

# **Visualisierung**

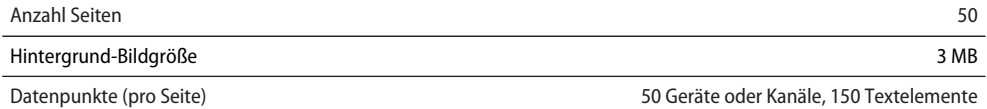

#### **Schnittstellen**

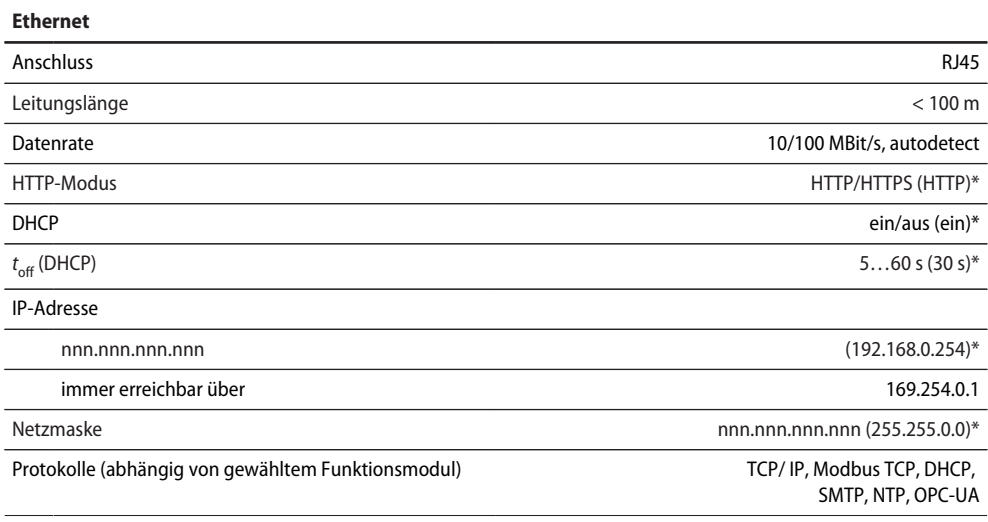

#### **BCOM**

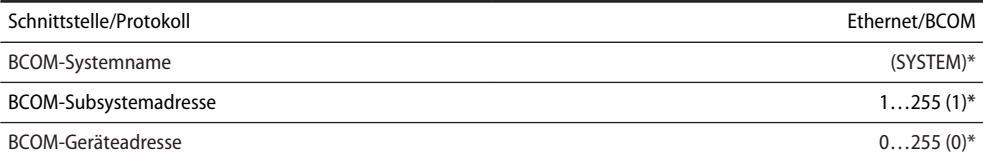

#### **Modbus TCP**

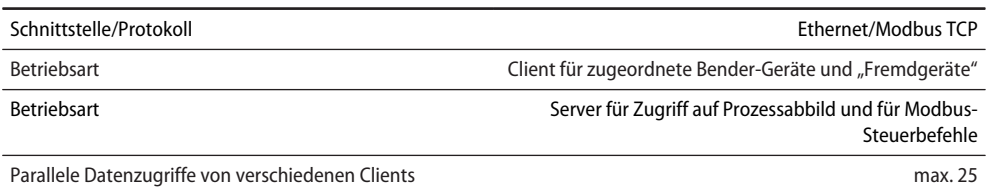

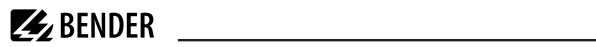

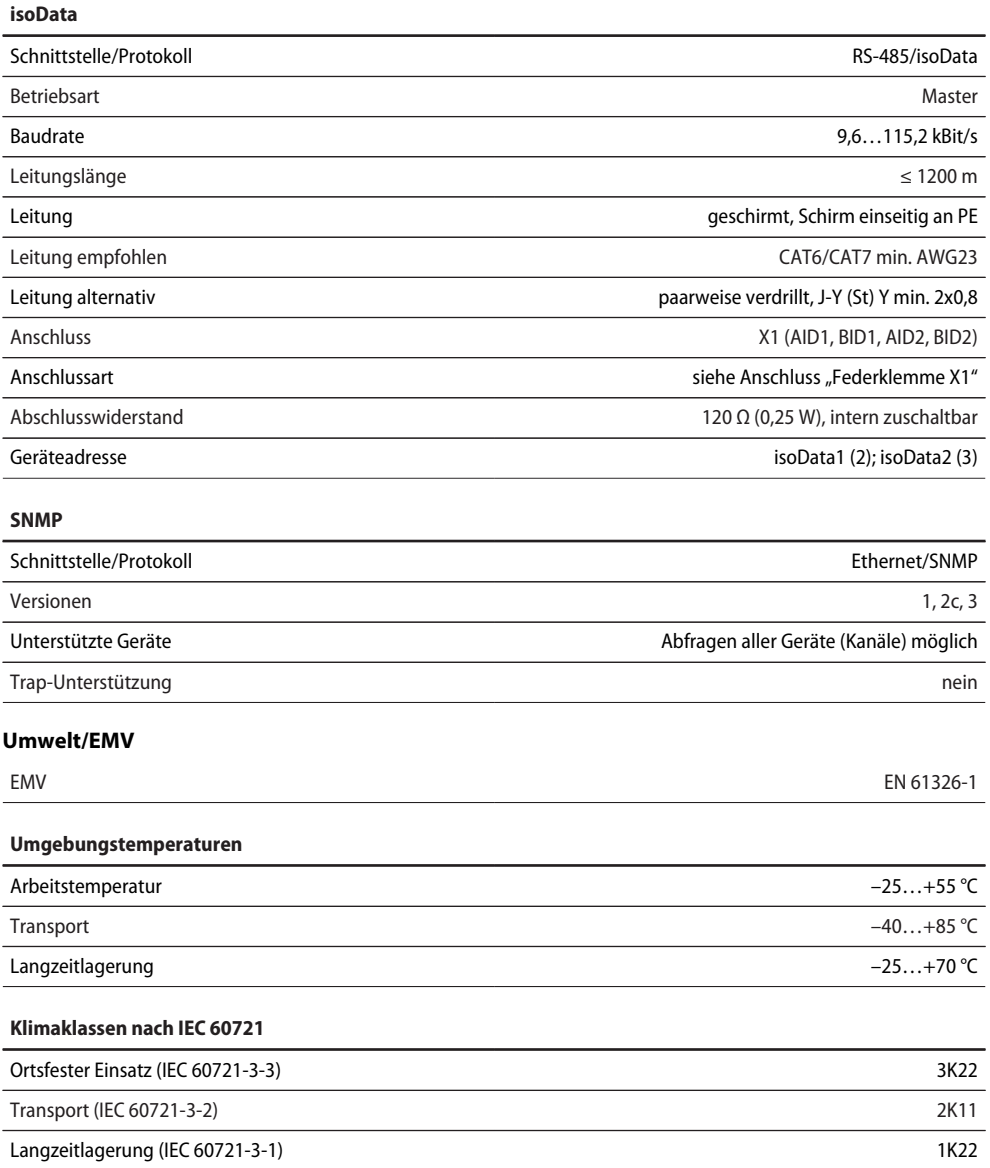

 $\mathbb{Z}$ BENDER

#### **Mechanische Beanspruchung nach IEC 60721**

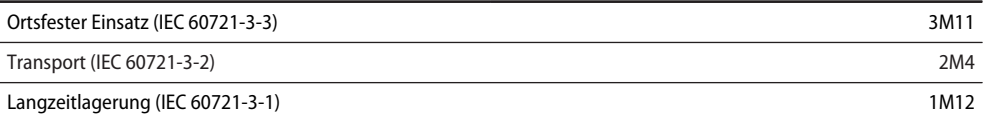

#### **Anschluss**

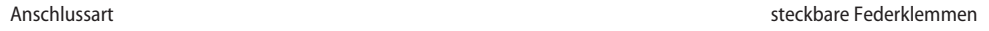

### **Federklemmen**

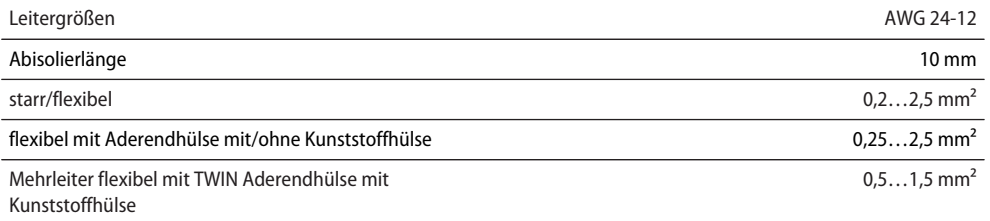

# **Federklemme X1**

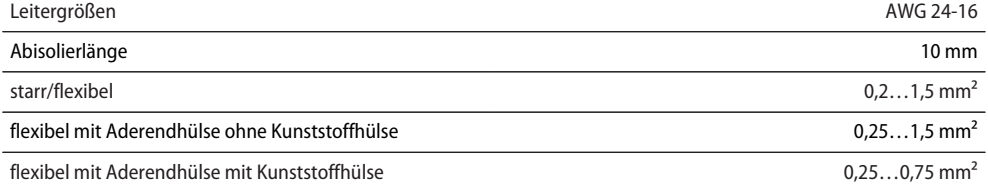

# **Sonstiges**

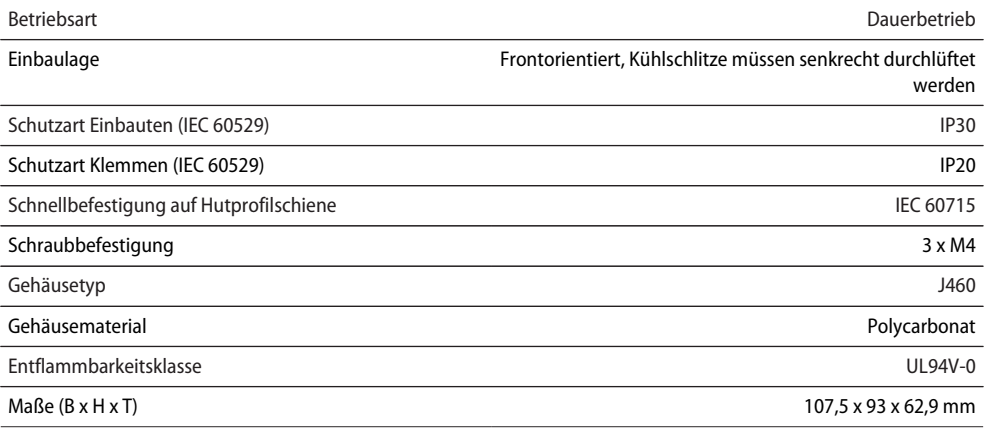

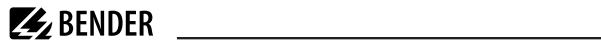

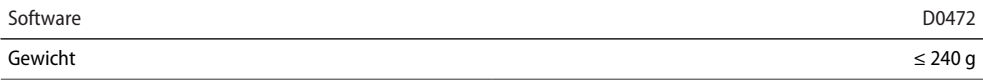

( )\* = Werkseinstellung

# <span id="page-28-0"></span>**7.2 Normen, Zulassungen und Zertifizierungen**

#### UK<br>CA **FAC**  $C \in$

# <span id="page-28-1"></span>**7.3 Bestellangaben**

### **Gerät**

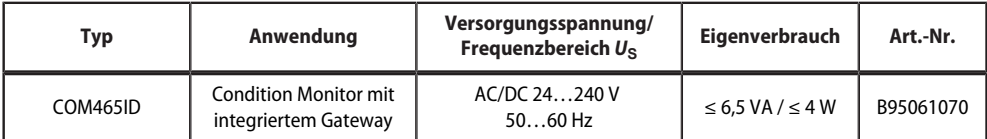

### **Funktionsmodule**

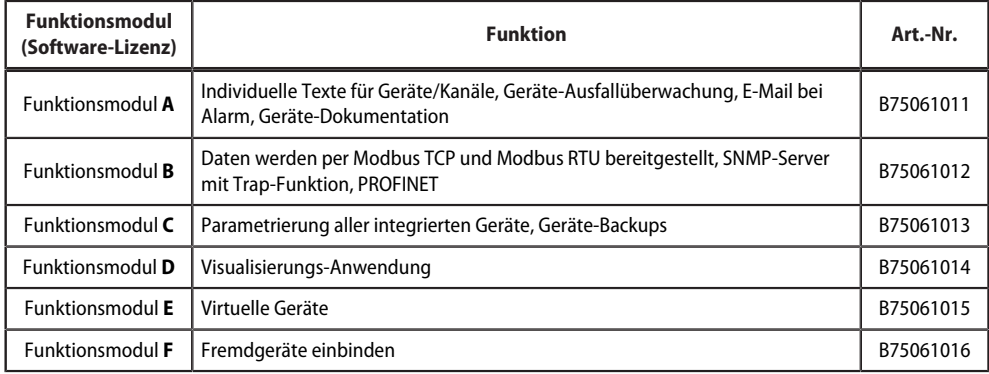

# <span id="page-28-2"></span>**7.4 Änderungshistorie Dokumentation**

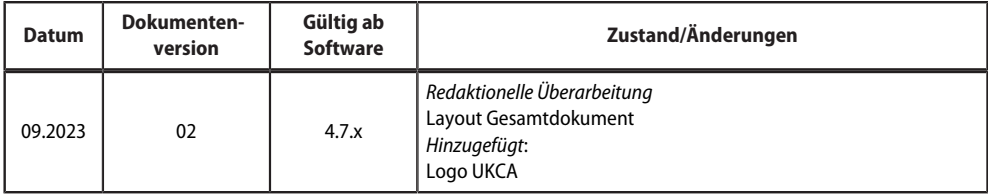

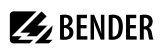

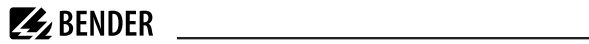

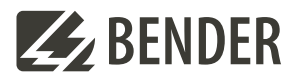

#### **Bender GmbH & Co. KG**

Londorfer Straße 65 35305 Grünberg Germany

Tel.: +49 6401 807-0 info@bender.de www.bender.de

Alle Rechte vorbehalten. Nachdruck und Vervielfältigung nur mit Genehmigung des Herausgebers.

All rights reserved. Reprinting and duplicating only with permission of the publisher.

© Bender GmbH & Co. KG, Germany Subject to change! The specified standards take into account the edition valid until 09.2023 unless otherwise indicated.

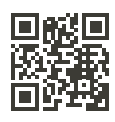